## AJUTS DE MENJADOR ESCOLAR CURS 2024/25 PER OMPLIR LA SOL·LICITUD CONSELL COMARCAL ALT PENEDÈS

**TERMINI ORDINARI DE PRESENTACIÓ DE SOL·LICITUDS: del 22 d'abril al 12 de maig de 2024**

### **PER PRESENTAR LA SOL·LICITUD**

- Necessitaràs disposar d'un correu electrònic i d'un número de telèfon mòbil
- Accedeix a la pàgina web del Consell Comarcal de l'Alt Penedès www.ccapenedes.cat/ensenyament i clica sobre "Sol·licitud d'ajut de menjador escolar 24-25"
- Accedeix a la sol·licitud:
	- Si vas presentar la sol·licitud el curs passat, identifica't, revisa les dades, si escau, modifica-les , signa la sol·licitud i presenta-la.
	- Si no vas presentar la sol·licitud el curs passat, registra't amb el teu correu electrònic i la teva contrasenya, i segueix els passos següents:

## **PAS 1**

Introdueix les dades dels fills/es per als quals demanes l'ajut de menjador escolar. Serà imprescindible indicar el número IDALU de cadascun/a (si no el recordes pots sol·licitar-lo en el seu centre escolar o consultar-lo a la pàgina web http://educacio.gencat.cat/ca/tramits/tramitstemes/identificador-alumne)

## **PAS 2**

Introdueix les dades de la resta de la unitat familiar que conviu en el mateix domicili: pare, mare, tutor/a, nova parella en cas de separació, avis/àvies i altres fills/es diferents d'aquells per als quals demanes l'ajut. No s'han de tornar a introduir els fills/es que han demanat l'ajut en l'apartat anterior (PAS 1)

#### **PAS 3**

 $\nabla$  Introdueix les dades de contacte i indica qui és la persona que sol·licita l'ajut: pare, mare, tutor/a... És imprescindible indicar, si escau, les dades que es demanen: pensió d'aliments, titular de l'ajut de lloguer...

No oblidis adjuntar la documentació necessària:

- Llibre/s de família o partida/es de naixement
- En cas de separació, conveni regulador, sentència de divorci o l'acta final de mediació
- En cas d'acolliment, resolució de la DGAIA

# AJUTS DE MENJADOR ESCOLAR CURS 2024/25 PER OMPLIR LA SOL·LICITUD CONSELL COMARCAL

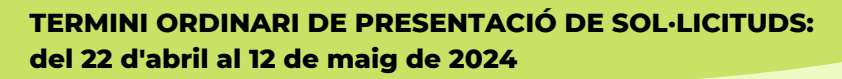

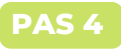

- Obre el correu electrònic indicat en la sol·licitud i clica sobre "Accedir al document"
	- Es generarà un codi que s'enviarà al número de mòbil indicat en la sol·licitud (pot trigar un minut a arribar)

ALT PENEDÈS

- Revisa la sol·licitud, clica "signar", introdueix el codi a la pàgina que se t'obrirà.
- Se t'obrirà una altra pantalla i hauràs de signar amb el ratolí sobre el quadre gris. Si ho fas des del mòbil, podràs signar amb un punter o amb el dit (si no apareix l'espai per a signar, puja o baixa la pantalla, pot ser que hagi quedat amagat si la pantalla és petita).
- Una vegada signat i finalitzat, rebràs una còpia signada de la sol·licitud en el teu correu electrònic. (Si no t'arriba, mira el correu brossa).

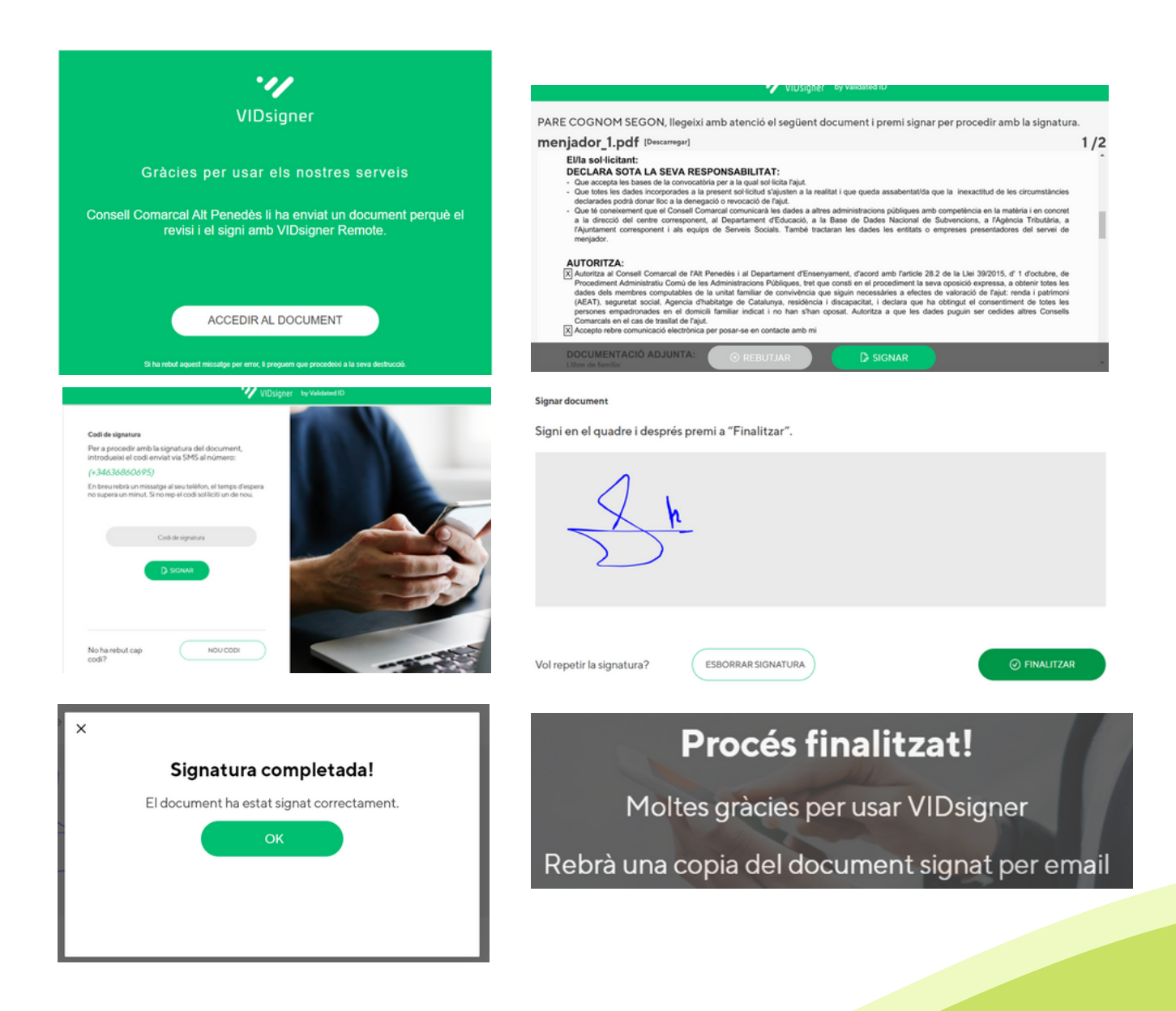